## *Sommaire*

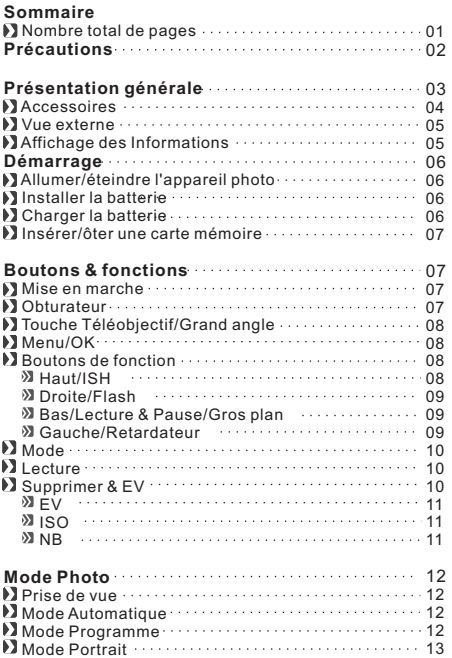

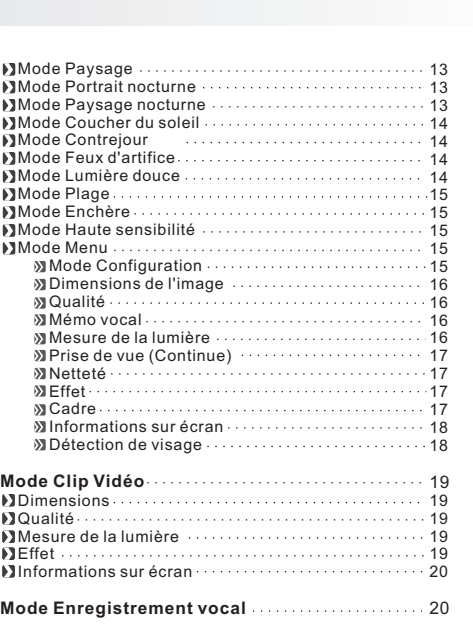

## 1-1

## *Sommaire*

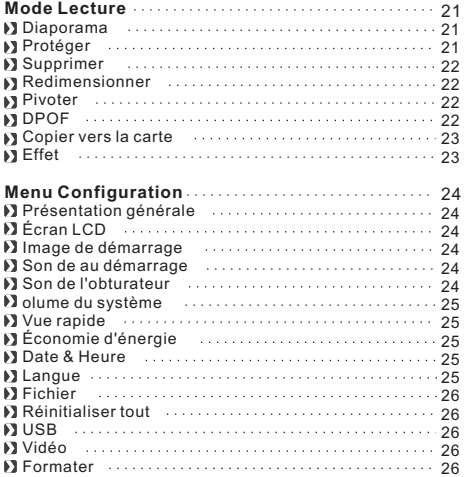

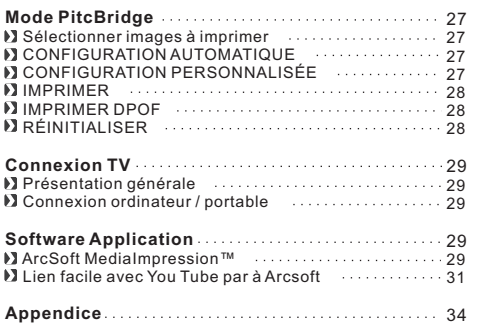

## 105 mm+-2

## 105  $mm + -2$

## *Précautions*

- Ne pas démonter l'appareil photo vous-même pour éviter d'endommager l'appareil ou provoquer une décharge électrique.
- Ne pas utiliser le flash sur une courte distance (moins d'un mètre) pour éviter de vous blesser les yeux.
- Mettre l'appareil hors de portée des enfants ou des animaux pour éviter qu'ils n'avalent les piles ou de petits accessoires.
- Cesser d'utiliser l'appareil si un liquide quelconque ou un objet étranger pénètre dans l'appareil. Si cela se produit, éteindre l'appareil et contacter votre fournisseur pour de l'aide.
- Ne pas utiliser cet appareil photo avec des mains humides; ceci pourrait causer une décharge électrique.
- L'appareil photo peut s'abîmer dans un environnement de hautes températures.
- Pour éviter toute fuite électrique, veuillez ôter la pile si l'appareil n'est pas utilisé pendant une longue période.

105 mm+-2

Il est normal que la température de l'appareil photo augmente si l'appareil photo fonctionne pendant une longue période.

#### *Petite astuce qui peut être utile*

Un appareil numérique est d'une certaine façon très similaire à un ordinateur. Si l'appareil s'éteint tout seul lors de son utilisation, veuillez suivre la procédure ci-dessous pour réactiver l'appareil :

- 1. Ôter la batterie. 2. Remettre la batterie.
- 3. Allumer l'appareil.
- 105 mm+-2 **2** *Présentation générale Accessoires* **1 2 3 4** CD d'installation **6** Câble USB **9** Étui de l'appareil photo**6** Câble vidéo **Can**der Cable vidéo **Can**der Cable USB  $\bigcirc$  Appareil photo numérique du logiciel **8** Batterie Li-ion **4** Adaptateur l'utilisateur

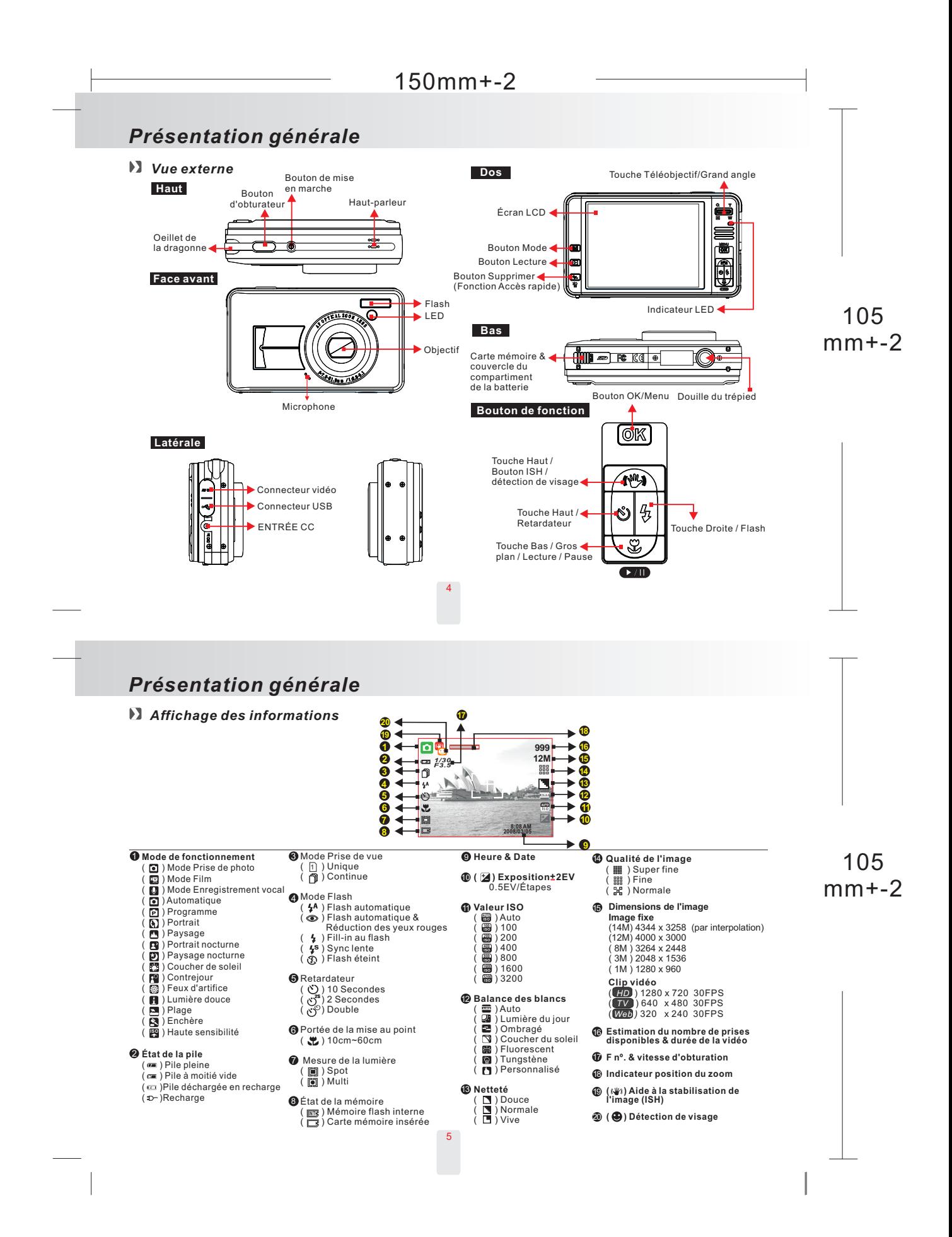

## *Démarrage*

#### *Allumer ou éteindre l'appareil photo*

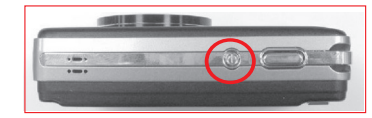

- Appuyer sur le bouton Mise en marche pour allumer l'appareil photo.
- Appuyer à nouveau sur le bouton Mise en marche pour éteindre l'appareil photo.

#### *Installer la pile*

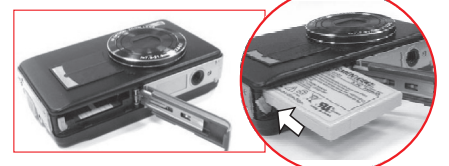

- 
- 1. Éteindre l'appareil photo. 2. Faire coulisser le couvercle du compartiment de la batterie pour l'ouvrir. 3. Suivre les indications de polarité et installer la batterie. 4. Fermer le couvercle du compartiment de la batterie.
- -
- Les symboles sur l'écran TFT LCD ci-dessous indiquent l'état de la batterie.
- 
- (ख): Batterie pleine.<br>(ख): Batterie à moitié vide. Préparer une nouvelle batterie.<br>(ख): Batterie déchargée. Remplacer par une batterie rechargée<br>Recharge (<del></del>−
- 
- La batterie peut se décharger si elle est conservée dans l'appareil pendant une longue période sans être utilisée.
- La batterie peut ne pas fonctionner normalement en dessous de 0ºC ou au dessus de 40ºC. Il est normal que la température de l'appareil augmente après une longue période.

## *Charger la batterie*

La batterie n'est pas chargée au moment de l'expédition de l'appareil. Charger la batterie avant de l'utiliser.

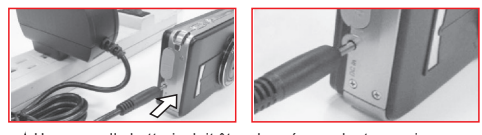

- Une nouvelle batterie doit être chargée pendant au moins 2 heures.
- **Procédure de chargement**

6

- 1. Insérer le jack de l'adaptateur dans la douille ENTRÉE CC en respectant les indications de polarité.
- 
- 
- 2. Connecter l'adaptateur à la prise murale électrique.<br>3. Le voyant indicateur LED devient orange pendant le chargement.<br>4. Le chargement est terminé quand le voyant indicateur devient vert.<br>5. Ôter le jack de l'adaptateu

## *Démarrage*

#### *Insérer ou ôter une carte mémoire*

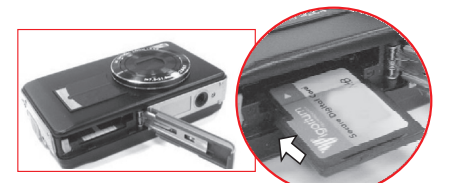

- 1. Éteindre l'appareil photo. 2. Ouvrir le compartiment de la pile / carte mémoire.
- 3. Insérer la carte mémoire dans la fente d'insertion de la carte et presser dessus jusqu'à ce qu'un clic se fasse entendre. (Presser à nouveau la carte mémoire pour la faire sortir après avoir entendu le clic.) 4. Fermer le couvercle du compartiment de la pile.
- 
- Il est fortement recommandé de formater une carte mémoire neuve avant sa première utilisation.
- L'image(s) peut être enregistrée dans la mémoire flash<br>intégrée ou dans la carte mémoire. Une fois la carte mémoire<br>insérée, les images sont enregistrées dans la carte mémoire<br>au lieu de la mémoire flash intégrée. Par aill

## **Remarques pratiques:**<br>N'est pas compatible avec une carte mémoire inférieure

- 
- 
- à 128Mo<br>Lors de l'utilisation d'une carte SD 8Go, le fichier unique est<br>supérieur à 4Go.<br>La lecture sera différente en fonction des différentes marques<br>de carte mémoire. Des délais variés peuvent être occasionnés<br>lors de l

## *Boutons & Fonction*

#### *Bouton Mise en marche*

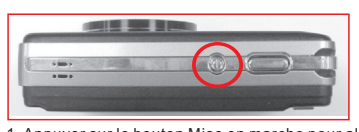

- Appuyer sur le bouton Mise en marche pour allumer l'appareil.
- 2. Appuyer à nouveau sur le bouton Mise en marche pour éteindre l'appareil. 3. Si aucune opération n'a lieu pendant le temps spécifié,
- l'appareil photo s'éteint automatiquement pour économiser l'énergie de la pile.

#### *Obturateur*

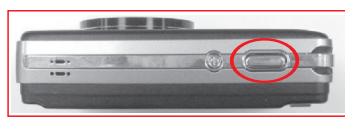

Appuyer à moitié sur le bouton d'obturateur pour faire la mise au point puis appuyer entièrement sur le bouton d'obturateur pour capturer une image.

## 105 mm+-2

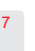

## *Boutons & Fonctions*

## *Touche Téléobjectif / Grand angle*

*Zoomage / dézoomage*

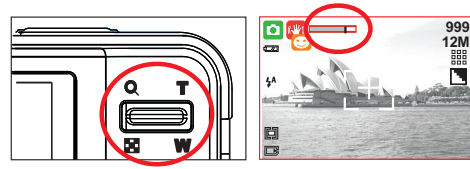

- Appuyer sur le bouton Télé pour faire apparaître la barre d'indication du zoom sur le côté supérieur de l'écran LCD et afficher la position du zoom. Appuyer sur le bouton W pour faire revenir le
- zoom en position grand-angle.
- *Bouton OK/Menu*
- *Bouton OK/Menu*

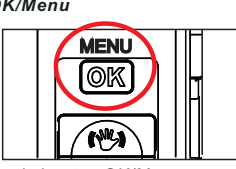

- Appuyer sur le bouton OK/Menu pour aller dans le menu.
- Lorsque le menu s'affiche sur l'écran LCD, le bouton Menu/OK est utilisé pour confirmer les données.

### *Bouton de fonctions Bouton du haut / ISH (Aide à la stabilisation de l'image)*

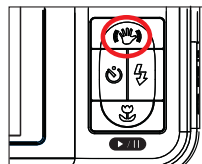

Dans le mode Menu, appuyer sur le bouton du haut ( («)) pour<br>déplacer le sous menu vers le haut.

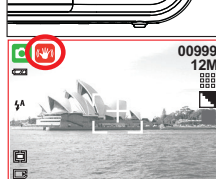

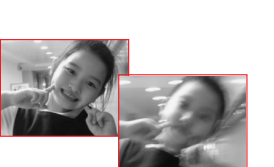

 $*$  Appuyer sur le bouton ISH ((W)) pour activer cette fonction

Cette fonction sert seulement à "diminuer" les risques d'images floues causées par une prise en mains tremblante de l'appareil.

#### 1. Des bruits d'image peuvent se produire avec l'utilisation de **Remarques**

8

- cette fonction.<br>2. Si vous préférez ne pas utiliser la fonction ISH pour l'image<br>ou le film suivant, appuyer à nouveau sur le bouton ISH ( №)).<br>3. Il est recommandé d'utiliser cette fonction lorsque la
- luminosité est faible et lorsque l'objet se trouve à une distance supérieure à 3 m de l'appareil photo.

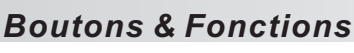

#### *Bouton de droite / Bouton Flash Bouton du bas / Bouton Gros plan*

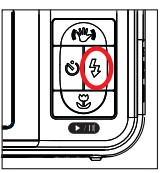

Dans le mode Menu, appuyer sur le<br>bouton droit (  $\clubsuit$  ) pour déplacer le<br>Curseur vers l'onglet droit.<br>Quand le menu n'apparaît pas sur<br>l'écran LCD, le bouton de direction droit  $($   $\boldsymbol{\downarrow}$  ) sert de fonction Flash.

#### *Bouton Flash*

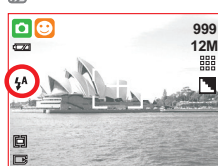

**Flash automatique**

 $4A$  $^{\circ}$ £

 $\overline{4^s}$  $\mathcal{D}$  **Flash automatique avec réduction yeux rouges**

**Synchronisation lente**

En appuyant sur le bouton<br>Flash ( ∤ ) vous pouvez<br>sélectionner différentes options de flash comme suivant

Le flash fonctionne automatiquement sous le mode prise de vue.

**Fill-in au Flash** Ce mode active le flash dans n'importe quelle circonstance.

**Flash éteint** Le mode désactivera le fonctionnement automatique du flash dans toutes les situations.

Pour éviter que les yeux des sujets apparaissent rouges sur l'image, l'utilisation de ce mode peut minimiser efficacement l'effet yeux rouges.

Le flash fonctionnera et l'appareil photo règlera la vitesse d'obturation sur une vitesse appropriée.

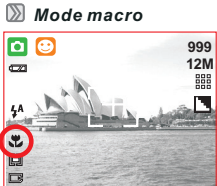

ভে

Ů l g

Dans le mode Menu, appuyer sur le bouton<br>du bas (  $\blacktriangleright$ / ) pour déplacer le curseur du

Quand le menu n'apparaît pas sur l'écran LCD, le bouton de direction du bas sert de fonction Lecture& Pause pour lire les fichiers vocaux & clip de film dans le mode Lecture.

sous-menu vers le bas.

La portée de la mise au point est de 10~60cm.

Un icône Macro apparaîtra sur l'écran LCD après la sélection du mode Macro.

Appuyez sur le bouton Macro ( ) pour annuler le réglage Macro pour prendre la photo suivante dans Mise au point automatique.

## *Bouton de gauche*

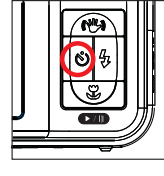

Dans le mode Menu, appuyer sur le bouton de gauche pour déplacer le curseur vers l'onglet gauche.

Quand le menu n'apparaît pas sur l'écran LCD, le bouton de direction vers la droite est utilisé pour commander la fonction Retardateur.

105 mm+-2

105  $mm+2$ 

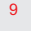

## *Boutons & Fonctions*

### *Retardateur*

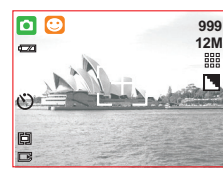

**Avec le retardateur de 10 sec. (** $\binom{N}{2}$ **):** L'image sera prise après un intervalle<br>de 10 secondes une fois que le<br>bouton DSC ( (\*) ) aura été relâché.

2S **Avec le retardateur de 2 sec. (**  $\circled{0}$ **°):**<br>L'image sera prise après un intervalle<br>de 2 secondes une fois que le bouton<br>DSC (  $\circled{0}$ ª) aura été relâché.

**Avec le retardateur double (وَنْ):**<br>L'image sera prise deux fois une fois que le bouton DSC (وَلَا) aura<br>été relâché.

La première image sera prise après 10 secondes et la seconde image sera prise 2 secondes après la première.

#### *Bouton Mode*

*Photo / Film / Enregistrement vocal*

#### *Sous le mode Enregistrement vocal ( )*

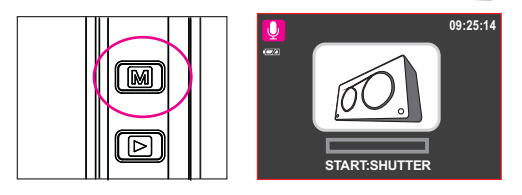

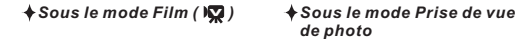

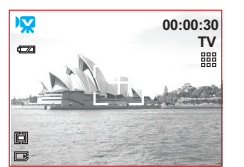

**B** Sous le Mode Lecture ( $\Box$ )

*Lecture de photos, films et de fichiers audio*

 $\overline{\log}$ 

œ 4A

直

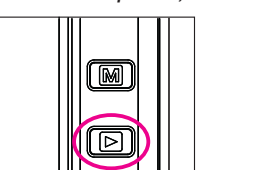

囥 **100-0021**

**999 12M**

N

- Sélectionner le mode Lecture en appuyant sur Lecture (■).<br>La dernière image stockée dans la mémoire s'affiche sur l'écran LCD
- 
- 
- et le mode Lecture affiche des images, des films et clips vocaux.<br>Sélectionnez l'image que vous souhaitez lire en appuyant sur le<br>bouton Gauche ou Droit.<br>Appuyer et maintenir le bouton enfoncé pour une avance rapide et<br>sur
- 

## 10

## *Boutons & Fonctions*

#### *Supprimer &*

*Valeur de l'exposition (Défaut: 0)*

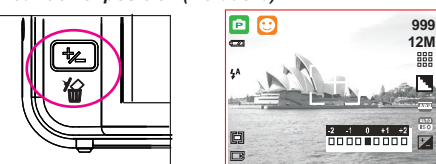

◆ Dans le mode Prise de vue, appuyer sur Supprimer (  $\blacktriangleright$  ) pour

ajuster l'exposition.

- Appuyer sur le bouton Gauche/Droite pour régler la valeur de
- 
- 
- 
- l'exposition.<br>Vous pouvez ajuster la valeur de la compensation de l'exposition<br>qui est comprise entre -2.0 EV et +2.0 EV (par incrément de 0.5 EV).<br>L'exposition ( | <mark>Z</mark> ) s'affichera sur le côté inférieur droit de l'écran
- 

### *Valeur de l'ISO (Défaut: AUTO)*

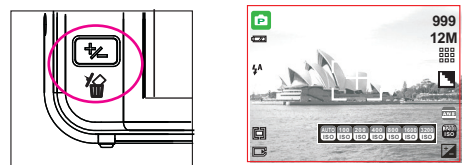

- 
- Pour ajuster la valeur ISO, vous avez besoin de configurer sous le<br>mode Programme et appuyer sur le bouton Supprimer (個).<br>Appuyer sur le bouton Droite/Gauche pour régler la valeur ISO et<br>sélectionner le bouton Menu/OK pou
- 

### *Balance des blancs (Défaut: AWB)*

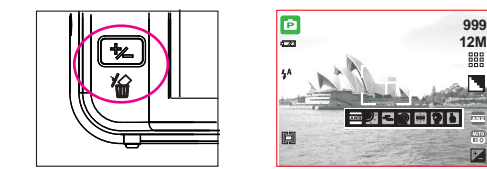

Pour ajuster la balance des blancs vous devez régler le mode de<br>fonctionnement sur mode Programmation ( $\overline{CD}$ ) et appuyer d'abord<br>sur le bouton Supprimer ( $\overline{CD}$ ).<br>Vous pouvez sélectionner le réglage de balance des bla sur

- 
- 
- 3. Appuyer sur le bouton OK/Menu pour confirmer.

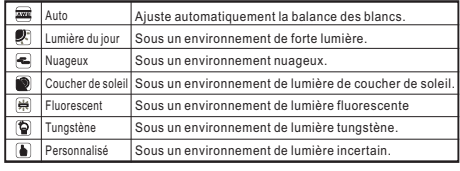

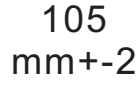

12

13

## *Mode Photo*

## *Prise de vue*

- 1. Appuyer sur le bouton de mise en marche pour allumer l'appareil photo. 2. Vérifier que l'appareil photo est configuré sur le mode Prise de vue de photo.
- 
- 3. Utiliser le bouton Téléobjectif/Grand angle pour zoomer et dézoomer.<br>- à Appuyer sur le bouton Gros plan ( گی) si nécessaire (distance inférieure<br>- à 60cm).<br>5. Appuyer à demi sur l'obturateur pour faire la mise au point
- entièrement sur l'obturateur pour capturer l'image. 1 4 Ħ **00999 12M** 冨 8 8 B-Ā  $\overline{2}$ **00999 12M**  $\blacksquare$ 5 3 **00999 00999 12M 12M** F **EBE**

## *Mode automatique*

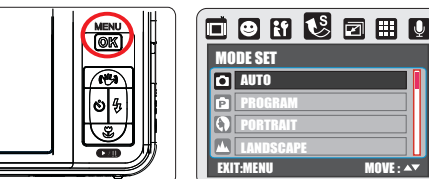

(a) Mesure de la lumière: Multi<br>(b) Netteté: Normale Sous ce mode les réglages suivants sont automatiquement verrouillées sur réglage usine par défaut et ne peuvent être ajustés :

) wettete: Normale<br>) Effet: Normal<br>) Prise de vue (Prise de vue continue): Unique<br>) Flash: (1) Elash automatique (2) Réduction de (3) Flash éteint sont disponibles. (c) Effet: Normal (d) Prise de vue (Prise de vue continue): Unique (e) Flash: (1) Flash automatique (2) Réduction des yeux rouges

### *Mode Programme*

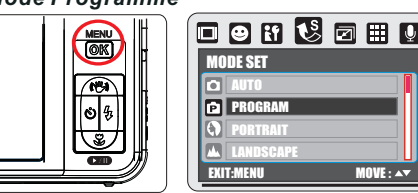

- Après la procédure ci-dessus, appuyer à nouveau sur le bouton<br>Menu/OK pour faire vos propres configurations de l'image.<br>Dans le mode Programme, Mesure de la lumière, Prise de vue,
- Netteté, Effet, Cadre, Informations sur écran, Détection de visage, NB, ISO et Exposition peuvent être ajustés.

## *Mode Photo*

*Mode Portrait*

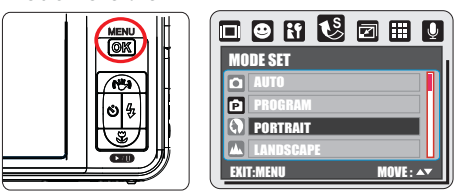

Sous ce mode les réglages suivants sont verrouillées comme ci-dessous

ci-dessous <u>:</u><br>(a) Mesure de la lumière: Spot

(b) Netteté: Normale<br>(c) Prise de vue (Prise de vue continue): Unique<br>(d) Flash: (1) Flash automatique (2) Réduction des yeux rouges<br>(d) Flash (3) Flash éteint sont disponibles.

#### *Mode Paysage*

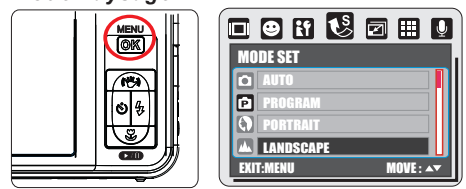

Sous ce mode les réglages suivants sont verrouillées comme ci-dessous :<br>(a) Mesure de la lumière: Multi<br>(b) Netteté: Normale (c) Effet: Normal<br>(d) Prise de vue (Prise de vue continue): Unique<br>(e) Flash: (1) Auto Flash (2) Réduction des yeux rouges<br>(e) Flash: (3) Flash éteint sont

### *Mode Portrait nocturne*

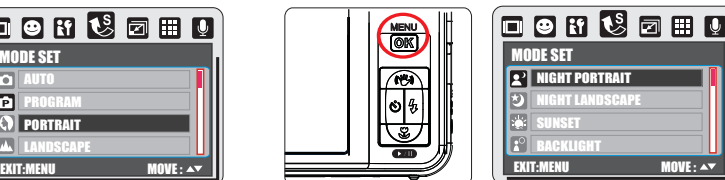

Sous ce mode les réglages suivants sont verrouillées comme ci-dessous :

(a) Mesure de la lumière: Multi (b) Netteté: Normale

(c) Effet: Normal (d) Prise de vue (Prise de vue continue): Unique (e) Flash: (1) Sync lente (2) Flash éteint

## *Mode Paysage nocturne*

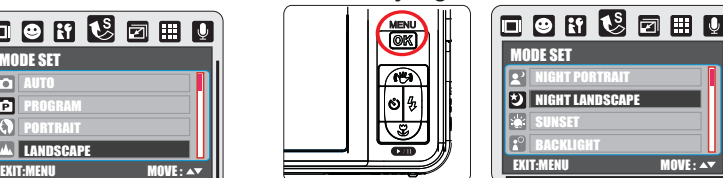

- Sous ce mode les réglages suivants sont verrouillées comme ci-dessous :
- (a) Mesure de la lumière: Multi (b) Netteté: Normale<br>(c) Effet: Normal<br>(e) Prise de vue (Prise de vue continue): Uniqu<br>(f ). Flash :(1) Sync lente (2) Flash éteint sont disponibles<br>(f ). Flash :(1) Sync lente (2) Flash
	-
	-

105 mm+-2

14

## *Mode Photo*

#### *Mode Coucher du soleil*

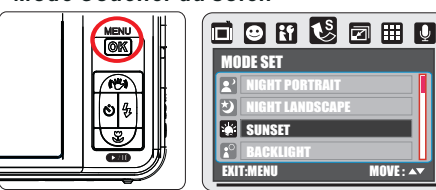

- Sous ce mode les réglages suivants sont verrouillées comme ci-dessous ci-dessous :<br>(a) Mesure de la lumière: Multi (b) Netteté: Normale
	- (c) Effet: Normal (d) Balance des blancs: Coucher de soleil (e) Prise de vue (Prise de vue continue): Unique (f) Flash: éteint
- 

### *Mode Contrejour*

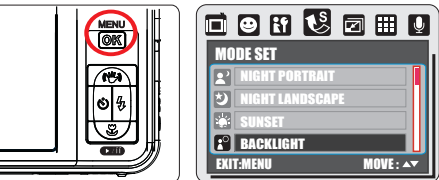

- Sous ce mode les réglages suivants sont verrouillées comme ci-dessous (a) Mesure de la lumière: Spot (b) Netteté: Normale (c) Effet: Normal
	-

(d) Prise de vue (Prise de vue continue): Unique (e) Flash: Fill-in au flash

### *Mode Feux d'artifice*

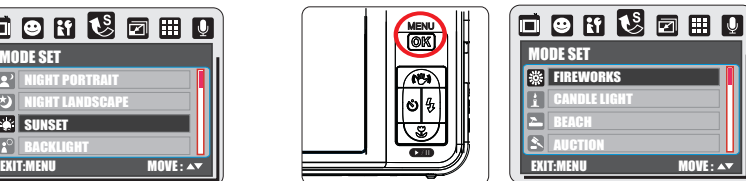

Sous ce mode les réglages suivants sont verrouillées comme ci-dessous : (a) Mesure de la lumière: Multi (b) Netteté: Normale

(c) Effet: Normal (d) Prise de vue (Prise de vue continue): Unique (e) Flash: éteint

#### *Mode Lumière douce*

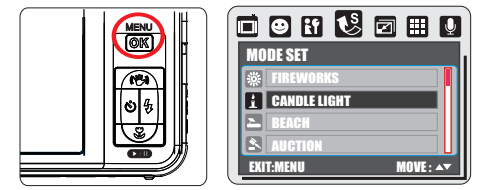

Sous ce mode les réglages suivants sont verrouillées comme<br>ci-dessous :<br>(a) Mesure de la lumière: Multi (b) Netteté: Douce<br>(c) Effet: Normal (d) Balance des blancs: Lumière du jour<br>(e) Prise de vue (Prise de vue continue):

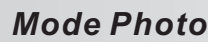

#### *Mode Plage*

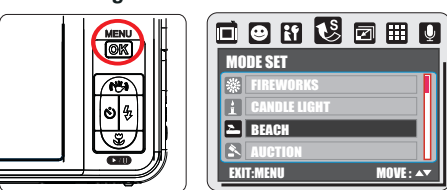

Sous ce mode les réglages suivants sont verrouillées comme

ci-dessous (a) Mesure e la lumière: Multi (b) Netteté: Normale (c) Effet: Normal (d) Prise de vue (Prise de vue continue): Unique

(f) Flash: Éteint

#### *Mode Enchère*

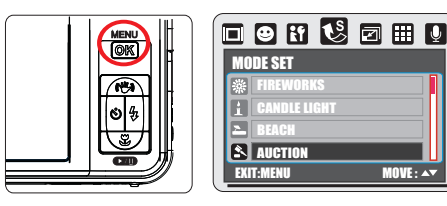

Sous ce mode les réglages suivants sont verrouillées comme ci-dessous comme ci-dessous :<br>(a) Mesure de la lumière: Multi (b) Netteté: Douce

(c) Effet: Normal (d) Prise de vue (Prise de vue continue): Unique (e) Flash: Éteint

## *Mode Haute sensibilité*

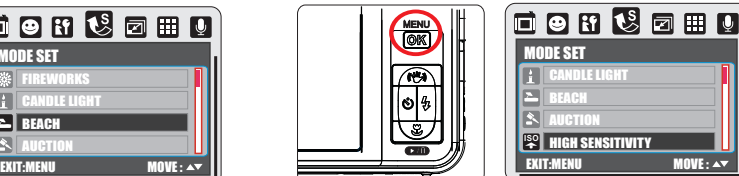

Sous ce mode les réglages suivants sont verrouillées comme ci-dessous

(a) Mesure de la lumière: Multi (b) Netteté: Douce (c) Effet: Normal (d) Prise de vue (Prise de vue continue): Unique (e) Flash: Éteint

#### *Mode Menu*

#### *Mode Configuration*

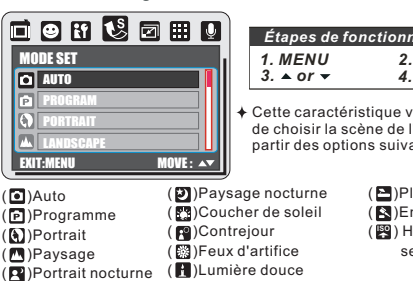

105 mm+-2

## 105 mm+-2

## *1. MENU 2. or 3. or 4.OK* **ISO** ( ) Haute *Étapes de fonctionnement*<br>1. MENU 2. ▶ or ◀<br>3. ▲ or ▼ 4.OK Cette caractéristique vous permet de choisir la scène de l'image à partir des options suivantes :  $(P^{\blacksquare})$ Plage (**B**)Enchère sensibilité

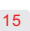

## *Mode Photo*

#### *Dimensions de l'image (Défaut: 12M)*

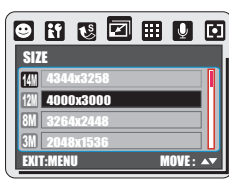

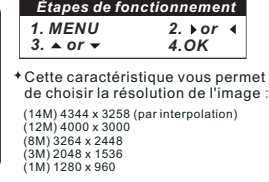

#### *QUALITÉ (Qualité de l'image) (Défaut: FIN )*

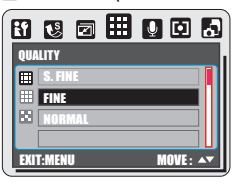

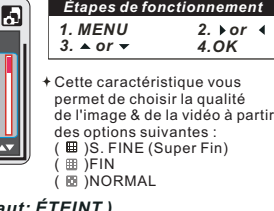

*1. MENU 2. or 3. or 4.OK*

*Étapes de fonctionnement*

## *MÉMO VOCAL (Défaut*

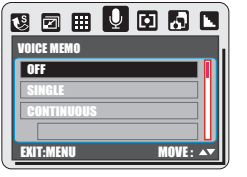

## Il y a 2 façons d'ajouter le mémo vocal à une image:

- 1. Sous Mode<br>
(1) Appuyer sur le bouton OK/Menu et choisir "MÉMO VOCAL"<br>
(2) Choisir "UNIQUE" pour activer un mémo vocal pour cette photo<br>
(2) Choisir "UNIQUE" pour activer un mémo vocal pour cette photo<br>
que vous allez pr
- (3) 10 secondes de mémo vocal seront enregistrées.
- 2. Sous le mode Lecture ( 画)<br>(1) Choisir l'image à laquelle vous souhaitez ajouter un mémo
- vocal. (2) Appuyer sur le bouton de direction vers le haut et appuyer
- sur le bouton d'enregistrement de vidéo clip pour démarrer le mémo vocal. (3) 10 secondes de mémo vocal seront enregistrées.
- 

*MESURE DE LA LUMIÈRE (Défaut: MULTI )*

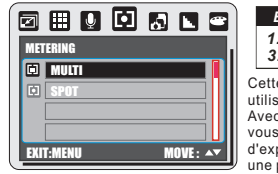

## *1. MENU 2. or 3. or 4.OK Étapes de fonctionnement* Cette caractéristique ne peut être

utilisée que sous le mode Programmer. Avec le réglage Mesure de lumière, vous pouvez obtenir des conditions d'exposition supérieures et prendre une photo avec plus de la luminosité. **Mesure de lumière multiple:** L'exposition sera évaluée à partir de la moyenne des sources de lumière disponibles dans la zone de l'image. Ceci est adapté pour

**Mesure de lumière Spot:** une utilisation générale.

*Effet (Défaut: Normal)*

0 5 6 <sup>6</sup> 6 0 9

EFFECT NORMAL B & W SEPIA NEGATIVE

16

Si le sujet se trouve contre une source de lumière ou s'il y a peu de contraste, vous pouvez utiliser cette fonction pour rendre le sujet plus lumineux.

## *Mode Photo*

*Prise de vue (Défaut: Unique)*

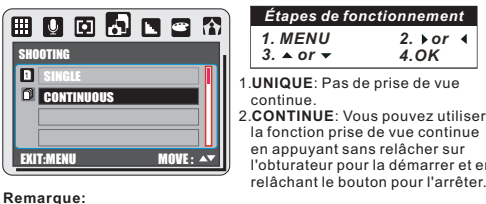

La fonction prise de vue continue ne sera pas annulée jusqu'à ce que "UNIQUE" ait été choisie.

*Netteté (Défaut: Normale)*

 $\overline{\mathbf{E}}$  $\Box$ 

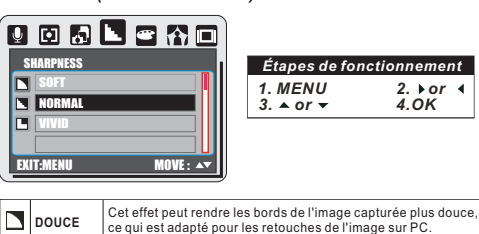

**NORMALE** Cet effet peut faire apparaître normaux les bords de l'image capturée, ce qui est adapté pour une impression. **VIVE** Cet effet peut rendre les bords de l'image capturée plus nets mais fera apparaître plus de bruits sur l'image.

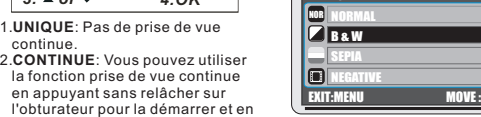

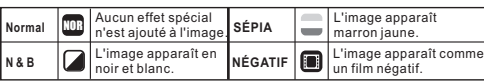

#### *CADRE (Défaut: OFF )*

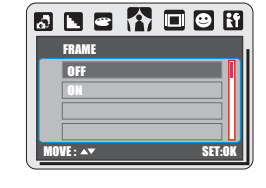

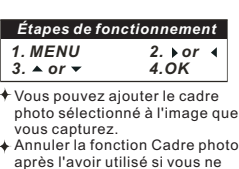

*1. MENU 2. or 3. or 4.OK*

*Étapes de fonctionnement*

voulez pas encadrer l'image suivante.

## 105 mm+-2

## *Mode Photo*

*Information sur écran (Défaut: Détail)*

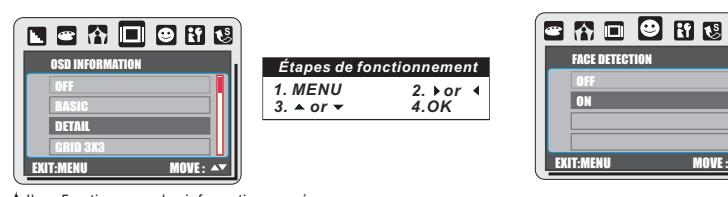

- ♦ Il y a 5 options pour les informations sur écran :<br>1. OFF: Aucune information sur écran n'est affichée 1. OFF: Aucune information sur écran n'est affichée. 2. ÉLÉMENTAIRE: Seules les informations élémentaires sont
- 
- affichées.<br>3. DÉTAILLÉE: Les informations détaillées sont affichées.<br>4. GRILLE 3X3: Les lignes de quadrillage de 9 grilles apparaissent<br>5. GRILLE 6X4: Les lignes de quadrillage de 24 grilles apparaissent<br>5. GRILLE 6X4: Les sur l'écran LCD pour vous aider à composer l'image.
- 

**Remarque:**<br>Choisir "OFF" pour annuler les lignes de quadrillage si vous ne voulez pas les utiliser pour l'image suivante.

*Détection de visage (Défaut: Actif)*

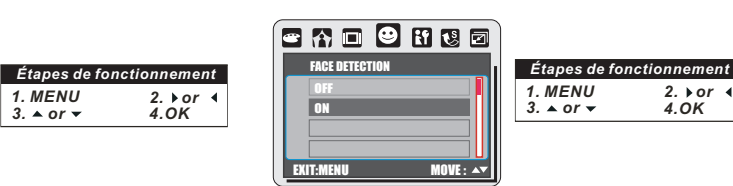

- **Ce que vous devez savoir avant d'utiliser la détection de visage.** La détection de visage vous permet de faire la mise au point
- 
- sur les visages humains. Elle est efficace quand l'appareil<br>photo est tenu horizontalement ou verticalement.<br>La détection de visage peut seulement être utilisée pour une<br>image fixe.<br>La détection de visage est efficace sous
- moins de 2,5m.
- Sujets non appropriés pour la détection de visage: 1. Le visage est obscurci par des lunettes, un chapeau ou des
- cheveux. 2. Une personne tournée sur le côté ou dont la tête est penchée
- sur le côté. 3. Le sujet est trop éloigné pour permettre la reconnaissance du visage.

## 105 mm+-2

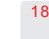

#### *Mode clip vidéo* Appuyer sur le bouton Mode (**M**) et choisir le mode  $Flim$  ( $\log$ ). *Dimensions de la vidéo Mesure de la lumière (Défaut: Multi) (Défaut: 640x480 30FPS) Étapes de fonctionnement Étapes de fonctionnement*  $2. \text{For } 4 \quad 3. \text{ A or } 4.0K$ **ed B Q B O e** *1. MENU 2. or 3. or 4.OK* SIZE 80000008 Avec le réglage mesure de la lumière vous pouvez obtenir des conditions supérieures d'exposition et prendre une photo avec de la luminosité. 1280X720 30FPS 640X480 30FPS Les options de dimensions de la vidéo son fournies comme METERING **MULTI** Web 320X240 30FPS **Mesure de lumière multiple:** suivant: 1280 x 720 30FPS 105 L'exposition sera évaluée en fonction de la moyenne des sources de lumière disponibles dans la zone de l'image. Elle est appropriée pour une utilisation générale. SPOT 640 x 480 30FPS<br>320 x 240 30FPS EXIT:MENU MOVE :  $320 \times 240$ mm+-2 **Mesure de lumière spot:** EXIT:MENU MOVE : Si le sujet se trouve contre une source de lumière ou si le contraste est trop faible, vous pouvez utiliser cette fonction pour rendre le sujet plus lumineux. *QUALITÉ (Qualité de l'image) (Défaut: FINE) Effet (Défaut: Normal) Étapes de fonctionnement*  $2. \text{For } 4 \quad 3. \text{ A or } 4.0K$ ■68開 ◎ ■ ● ■ *Étapes de fonctionnement 1. MENU 2. or 3. or 4.OK* **ALITY** 使用过雪口印刷 **NORMAL ED** Aucun effet spécial n'est NOR S. FINE EFFECT Cette caractéristique vous permet de choisir la qualité de l'image **N & B C** L'image apparaît en noir FINE NOR NORMAL et blanc. & de la vidéo à partir des options SÉPIA **L'image apparaît marron** B & W suivantes : . ......<br>aune APIA EXIT:MENU MOVE : ( )S. FINE (Super Fin) ( )FINE ( )NORMALE 画 NEGATIVE **NÉGATIF EN** L'image apparaît comme EXIT:MENU MOVE :

*Information sur écran (Défaut: Détail)*

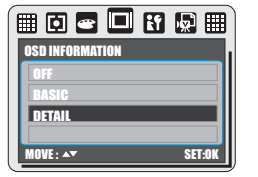

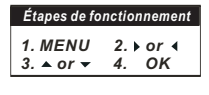

- Il y a 3 options pour les informations sur écran :
- 1. OFF: Aucune information affichée sur l 'écran. 2. BASIQUE: Seules les informations principales sont
- affichées. 3. DÉTAILLÉ: Informations détaillées affichées.

## *Mode clip vidéo Mode Enregistrement vocal (* $\textcircled{\scriptsize{a}}$ **)**

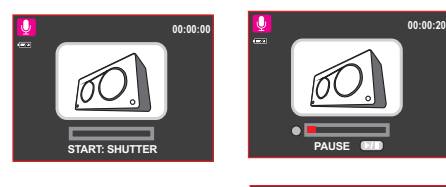

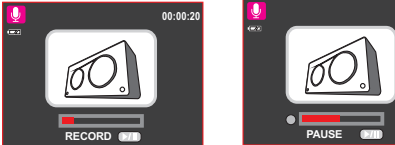

105 mm+-2

**00:00:32**

1. Appuyer sur le bouton Mode et choisir Mode

- Enregistrement vocal (**@)** ).<br>2. Appuyer sur le bouton de l'obturateur pour démarrer
- l'enregistrement et appuyer à nouveau sur le bouton de<br>l'obturateur pour arrêter l'enregistrement.<br>3. Appuyer sur le bouton Lecture/Pause ( **෩**) pendant
- l'enregistrement pour interrompre l'enregistrement et appuyer à nouveau sur même bouton pour reprendre l'enregistrement.

## 20

#### *Mode Lecture (* $\Box$ *) PROTÉGER* Pour voir une image photo, des clips vidéo et clips audio.<br>Appuyer sur le bouton Lecture (  $\pmb{\Box}$  ) pour lire les images, les clips<br>vidéo et clips audio enregistrés (enregistrement vocal).<br>Utiliser les boutons Droite et SNS & MED **PROTECT** *1.*  $2. \text{for } 4 = 3. \text{A or } 7$ *Étapes de fonctionnement* SELECT ALL **100-0088**  $\overline{\mathbf{D}}$  $\overline{\phantom{a}}$  $\mathcal{P}$ MOVE : EXIT:MENU **100-0066 100-0066** 105 ſ⊡ Шħ mm+-2 **1. Image photo** Les images photos sont des images avec aucun signe particulier<br>telles que ( ♪) et ( 人人 ) représente les images avec un mémo vocal.<br>2. Clip vidéo: Les clips vidéo sont ceux avec ( ), , F. AM **TAR**  $\mathbf{m}$ **W** LOCK T W W UNLOCK T **2. Clip vidéo 3. Clip audio (enregistrement vocal)** : Les clips audio sont ceux  $\overline{\text{avec}}$  ( $\overline{\text{ol}}$ ). **EXIT : SH EXIT : SH** *Diaporama* Configurer l'image(s) sélectionnée avec une protection<br>1. Appuyer sur le bouton OK/Menu et choisir "PROTÉGER".<br>2. Choisir "SÉLECTIONNER" et appuyer sur le bouton OK/Menu.<br>3. Choisir une image et appuyer sur le bouton T ( Q Appuyer sur le bouton Menu/OK pour entrer dans le menu et choisir DIAPORAMA. Il y a trois options dans cette caractéristique qui sont: **AFFICHAGE: 888688** Cette option démarre le diaporama une fois que les réglages pour INTERVALLE et EFFET ont été configurés. Sous cette option vous pouvez choisir de visualiser le diaporama une seule fois ou de façon répétitive. 5. Appuyer sur le bouton OK/Menu pour confirmer la demande de<br>protection de l'image sélectionnée(s).<br>6. Pour annuler la protection, appuyer sur le bouton T ( **Q**) ou le bouton<br>W ( **[M]**). SLIDE SHOW PLAY INTERVAL 2 SEC **INTERVALLE:** EFFECT OFF Configurer toutes les images avec une protection<br>2. Choisir "TOUT" et appuyer sur le bouton OK/Menu pour confirmer la<br>2. Choisir "TOUT" et appuyer sur le bouton OK/Menu pour confirmer la<br>configurée.<br>configurée.<br>3. Pour ann Cette option permet de choisir la durée d'intervalle entre chaque image fixe. **EFFET:** EXIT:MENU MOVE : Cette option permet de choisir l'effet du diaporama. **Remarque:** Après avoir terminé la configuration de INTERVALLE et EFFET, aller dans  $W$  ( $\Box$ ). AFFICHAGE et sélectionner LECTURE/RÉPÉTER pour démarrer le diaporama. 21

## *Mode Lecture*

### *Supprimer*

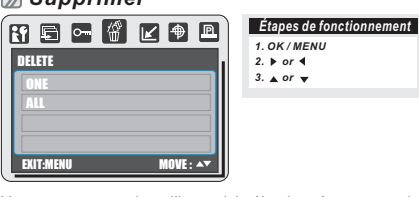

Vous pouvez supprimer l'image(s) sélectionnée ou toutes les<br>images avec cette fonction. Veuillez appuyer sur le bouton OK/Menu<br>et choisir "SUPPRIMER" puis suivre les étapes ci-dessous.

#### **Supprimer l'image unique**

- 1. Sélectionner l'image que vous voulez supprimer et appuyer sur le<br>bouton Supprimer (  $\binom{m}{W}$  ).<br>2. Sélectionner "YES" pour continuer ou sélectionner "NON" pour<br>annuler la demande.
- 

#### **Supprimer toutes les image(s)**

1. Choisir "TOUT" et appuyer sur le bouton OK/Menu.<br>2. Choisir "OUI" pour confirmer la demande d'effacement ou choisir<br> "NON" pour annuler la demande. Appuyer à nouveau sur le bouton<br> OK/Menu pour continuer.

#### *Redimensionner*

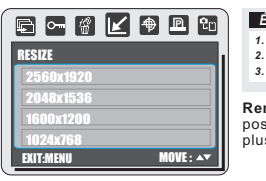

*1. OK / MENU 2. or 3. or Étapes de fonctionnement* **Remarque:** Il est seulement possible de redimensionner en plus petit.

Cette fonction vous permet de redimensionner une image.

1.Choisir l'image que vous souhaitez redimensionner.<br>2.Appuyer sur le bouton OK/Menu et choisir "REDIMENSIONNER".<br>3.Choisir la taille de l'image que vous préférez et appuyer sur le<br>bouton OK/Menu pour confirmer.<br>4.L'image

image.

#### *Pivoter*

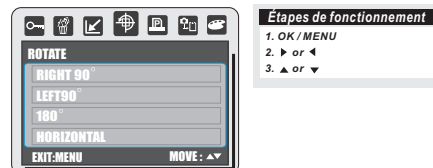

Avec ce réglage vous pouvez pivoter l'image vers la DROITE à 90°, vers la GAUCHE à 90°, à 180°, HORIZONTALEMENT et VERTICALEMENT.

1.Choisir l'image que vous souhaitez pivoter.<br>2.Appuyer sur le bouton OK/Menu et choisir "PIVOTER".<br>3.Choisir la rotation que vous préferez et appuyer sur le bouton OK/Menu.<br>4.L'image après pivotement sera enregistrée comm

#### *DPOF*

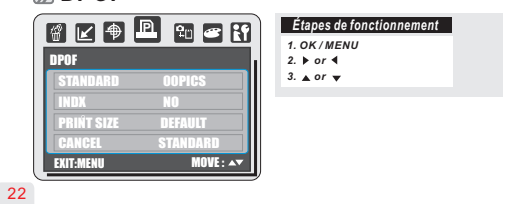

## *Mode Lecture*

- Cette fonction peut être utilisée uniquement lorsque une carte mémoire est insérée.
- 

Cette option vous permet de saisir la quantité d'impressions<br>(MAX. 30 pc) sur votre carte mémoire.<br>[UNE IMAGE]-spécifie le nombre de copies d'une image sélectionnée.<br>Pus pouvez appuyer sur le boution GAUCHE/DROITE<br>pour pas

**Remarque:** Vous ne pouvez voir la fonction "IMPRIMER" sur l'écran<br>LCD que lorsqu 'une carte mémoire ne soit insérée.

## *Copier vers la carte*

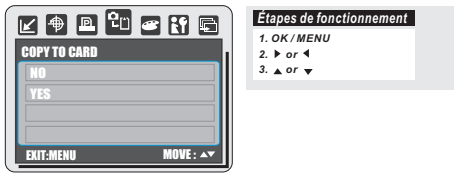

Cette fonction vous permet de copier les images stockées sur la carte mémoire interne vers la carte mémoire.

## *Effet*

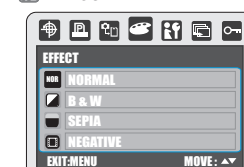

## *1. OK / MENU*<br>2*.* ▶ or ◀<br>3. ▲ or ▼ *Étapes de fonctionnement*

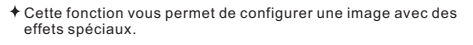

- 1. Choisir l'image que vous souhaitez régler avec des effets spéciaux.
- 
- 2. Appuyer sur le bouton OK/Menu et choisir "EFFET".<br>3. Choisir l'effet spécial préféré et appuyer sur le bouton<br>OK/Menu.<br>4. L'image avec les effets spéciaux sera enregistrée comme
- une nouvelle image.

## 105 mm+-2

## *Menu CONFIGURATION*

#### *Présentation générale*

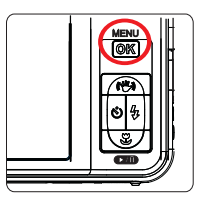

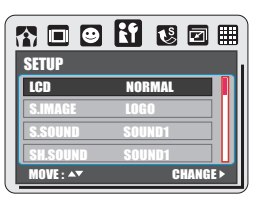

#### 1. LCD 2. IMAGE S.

- 
- 3. SON S.<br>4. SON DE L'OBTURATEUR<br>5. VOLUME DU SYS.<br>6. VUE RAPIDE<br>7. ÉCONOMIE ÉNERGIE<br>8. IMPRESSION
- 
- 
- *LCD (Défaut: NORMAL)*

#### 各口图 3 图画用 SETUP LCD DARK S.IMAGE NORMAL S.SOUND BRIGHT SH.SOUND MOVE: AV CHANGE:

## 9. DATE & HEURE 10. LANGUE 11. FICHIER 12. RÉINITIALISER TOUT 13. USB 14. VIDÉO 15. FORMATER

## Il existe 3 options de luminosité de l'écran LCD à sélectionner: SOMBRE, NORMAL et LUMINEUX. 1.SOMBRE

2.NORMAL 3.LUMINEUX

## *IMAGE DE DÉMARRAGE*

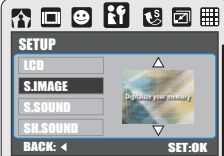

- L'appareil a de l'espace pour l'image de démarrage par défaut ou les images de démarrage de l'utilisateur. Pour configurer l'image de démarrage, veuillez suivre les étapes suivantes. 1. Appuyer sur le bouton OK/Menu et choisir "CONFIGURATION". 2. Choisir " S.IMAGE". 3. Sélectionner l'image que vous préférez et appuyer sur le bouton OK/Menu pour confirmer le réglage. Ou bien vous pouvez sélectionner "OFF" si vous ne souhaitez pas d'image au démarrage.
- 
- Pour configurer une image en tant qu'option d'image au démarrage, veuillez consulter "Redimensionner dans le mode Lecture".

#### *SON DE DÉMARRAGE (Défaut: SOUND1)*

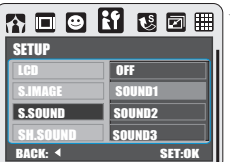

Pour configurer le son au démarrage, veuillez suivre les étapes suivantes. 1. Appuyer sur le bouton OK/Menu et 3. Sélectionner le son que vous préférez et appuyer sur le bouton OK/Menu pour confirmer le réglage. Ou bien vous pouvez choisir "OFF" pour supprimer

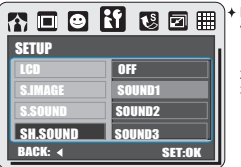

# Pour configurer le son à la prise de cliché,<br>veuillez suivre les étapes suivantes.<br>1. Appuyer sur le bouton OK/Menu et<br>choisir "SONFIGURATION".<br>2. Choisir "SH.SOUND".<br>3. Sélectionner le son que vous préférez<br>5. Sélectionne

## *Menu CONFIGURATION*

## *VOLUME DU SYSTÈME (Défaut: MEDIUM)*

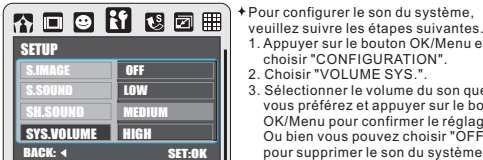

*VUE RAPIDE (Défaut: 0,5 SEC.)* **Remarque**: Le son du système inclut un son de démarrage et son de prise de cliché.

Pour configurer le temps de vue rapide **ROOH** veuillez suivre les étapes suivantes. 1. Appuyer sur le bouton OK/Menu et choisir "CONFIGURATION".

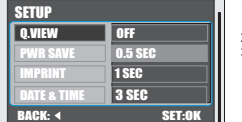

2. Choisir "Q. VIEW" 3. Sélectionner le temps que vous préférez et appuyer sur le bouton OK/Menu pour confirmer le réglage ou bien vous pouvez choisir "OFF" si vous ne voulez pas utiliser le temps de vue rapide.

veuillez suivre les étapes suivantes.<br>1. Appuyer sur le bouton OK/Menu et<br>choisir "CONFIGURATION".<br>2. Choisir "VOLUME SYS.".<br>3. Sélectionner le volume du son que<br>3. Sélectionner le volume du son que<br>Ous préferze at appuyer

#### *ÉCONOMIE D'ÉNERGIE (Défaut: 3 MIN.)*

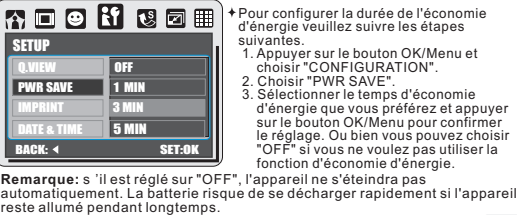

- 
- -

## *IMPRESSION Défaut: OFF)*

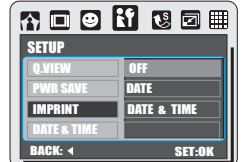

## Cette fonction vous permet d'imprimer la date & l'heure sur

l'image.

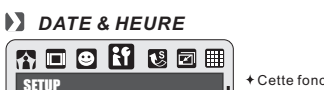

 $\overline{\text{SFT-0}}$ 

99 / 01/021 01:26 YY/MM/DD

Cette fonction vous permet de

choisir le type de date & d'heure.

#### **EX** LANGUE

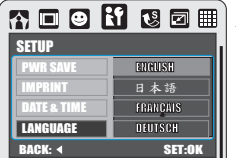

Il y a 12 langues disponibles à<br>choisir parmi lesquelles l'anglais,<br>le japonais, le français, l'allemand,<br>l'espagnol, l'italien, le turc, le russe,<br>et maï, le portugais, chinois<br>simplifié et le chinois traditionnel. choisir parmi lesquel<br>le japonais, le frança<br>l'espagnol, l'italien, l<sub>'</sub><br>le thaï, le portugais, ‹<br>simplifié et le chinois

## 105 mm+-2

105 mm+-2

## choisir "CONFIGURATION". 2. Choisir "S.SOUND".

le son au démarrage.

*SON DE L'OBTURATEUR (Défaut: SH. SOUND1)*

SETUP Q.VIEW PWR SAVE IMPRINT DATE & TIME

 $24$ 

25

## *Menu CONFIGURATION*

## *FICHIER (Défaut: SERIES)*

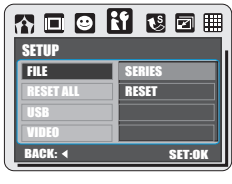

## Si SERIES est sélectionné, le nom du fichier suivra directement le numéro du dernier nom de fichier enregistré.

#### *RÉINITIALISER TOUT (Défaut: Non)*

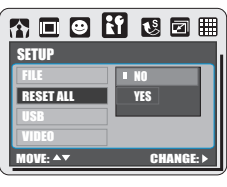

Cette fonction réinitialise toutes les valeurs par défaut à l'exception de la date, de l'heure, de la langue et de la sortie vidéo.

Ce réglage vous permet de donner un nom aux fichiers.

Si RÉINITIALISER est sélectionné, le fichier suivant sera nommé à partir de 0001 même après le formatage, après avoir tout supprimé ou après avoir inséré une nouvelle carte mémoire.

#### *USB (Défaut: ORDINATEUR)*

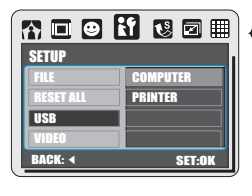

Pour une connexion avec une imprimante PictBridge, vous devez sélectionner l'option imprimante.

### *VIDÉO*

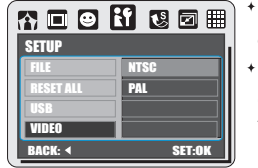

## **NTSC:** États-unis, Canada, Japon, Corée du sud, Taiwan, Mexico.

**PAL:** France, Australie, Autriche, Belgique, Chine, Danemark, Finlande, Allemagne, Royaume-Uni, Hollande, Italie, Koweït, Malaisie, Nouvelle Zélande, Singapour, Espagne, Suède, Suisse, Thaïlande, Norvège.

#### *FORMATER (Défaut: Non)*

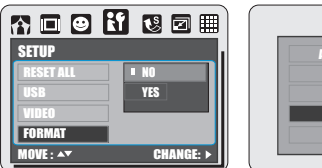

ALL IMAGES WILL

BE ERASED! FORMAT CANCEL CONFIRM:OK

## 105 mm+-2

Cette fonction vous permet de formater la carte mémoire ou la mémoire intégrée.

#### **Remarque:**

 $26$ 

27

Toutes les données enregistrées sur la carte mémoire ou la mémoire intégrée seront effacées après le formatage.

## *Mode PictBridge*

### *Mode PictBridge*

Si l'imprimante que vous possédez est compatible PictBridge, vous pouvez alors connecter votre appareil à l'imprimante avec le câble USB fourni pour pouvoir imprimer directement les images enregistrées.

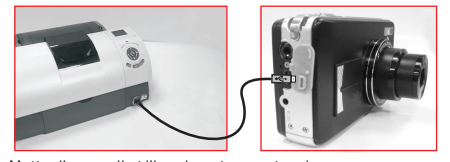

- 1. Mettre l'appareil et l'imprimante sous tension. 2. Appuyer sur le bouton Menu/OK pour aller dans le mode
- CONFIGURATION.
- 3. Aller dans USB et sélectionner IMPRIMANTE pour la connexion de
- l'imprimante. 4. Utiliser le câble USB fourni pour connecter l'appareil à l'imprimante compatible avec PictBridge comme illustré ci-dessus.

## *Sélectionner Images à imprimer*

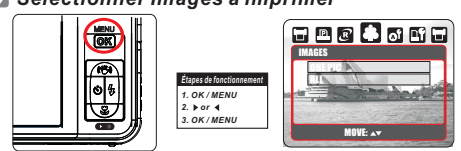

[ONE PIC]: La fonction PictBridge s'appliquera seulement à l'image actuellement affichée. [ALL PICS]: La fonction PictBridge s'appliquera à toutes les images.

- apparaîtra
- 
- Configurer le nombre de copies à imprimer<br>
1. Sélectionner [UNE IMAGE] ou [TOUTES LES IMAGES]. Un écran<br>
où vous pourrez configurer le nombre de copies à imprimer<br>
apparaîtra comme ci-dessus.<br>
2. Appuyer sur le bouton de d
- 4. Après avoir configuré le nombre d'impressions, appuyer sur le<br>bouton Menu/OK pour sauvegarder.<br>5. Appuyer sur le bouton de l'obturateur pour retourner dans le menu<br>sans configurer le nombre de copies à imprimer. bouton

### *CONFIGURATION AUTOMATIQUE*

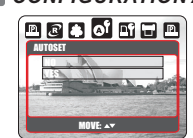

[OUI]: Toutes les valeurs dans [CONFIGURATION AUTOMATIQUE] sont automatiquement modifiées.

[NON]: [CONFIGURATION AUTOMATIQUE] les valeurs sont conservées.

#### *CONFIGURATION PERSONNALISÉE*

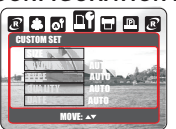

Vous pouvez sélectionner la taille du papier, le format d'impression, le type de papier, la qualité d'impression, la date d'impression et le menu d'impression des noms de fichier des images imprimées.

TAILLE Configure la taille du papier d'impression AGENCEMENT Configure le nombre de photos à imprimer sur une<br>même feuille de papier TYPE Configure le type de papier de l'impression QUALITÉ Configure la qualité de l'image à imprimer DATE Configure l'impression avec ou sans la date NOM DU FICHIER Configure l'impression avec ou sans le nom du fichie

## *Mode PictBridge*

#### *IMPRESSION*

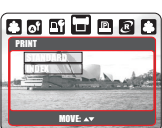

 $*$  [STANDARD]: Imprime les images enregistrées dans la carte mémoire en série. Chaque photo sera imprimée individuellement sur une feuille de papier.

 $*$  [INDEX]:

Imprime toutes les photos sous forme de vignettes sur la même feuille de papier. Veuillez appuyer sur le bouton OK/Menu pour arrêter l'impression.

#### *IMPRESSION DPOF*

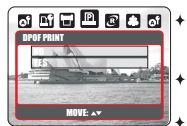

Ceci vous permet d'imprimer directement les fichiers avec les informations DPOF.

[OUI]: Imprime directement le fichier avec les informations DPOF.

- [NON]: Annule l'impression. En fonction du fabricant et du modèle de l'imprimante, certains menus peuvent ne pas être disponibles.
- Si l'appareil est connecté à une imprimante non compatible DPOF, le menu s'affichera mais la fonction ne sera pas disponible.

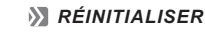

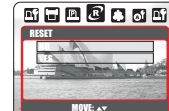

Cette fonction vous permet de réinitialiser les configurations modifiées par l'utilisateur.

[OUI]: Imprimer tout et Configurations de l'image seront réinitialisés sur les valeurs par défaut.

 $*$  [NON]: Les configurations ne seront pas réinitialisées.

Toutes les configurations par défaut de l'imprimante sont basées sur ceux du fabricant de l'imprimante.

105 mm+-2

28

## *Connexion TV / PC*

### *Présentation générale*

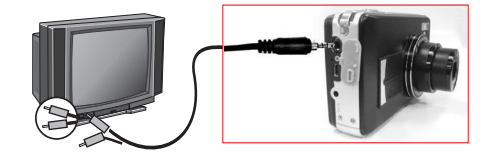

- Connecter le connecteur USB/Vidéo aux ports d'entrée de la vidéo de la télévision avec le câble Vidéo/USB fourni.
- Allumer la télévision et faire basculer l'interrupteur TV/Vidéo sur le mode A/V.
- 
- Allumer l'appareil puis passer sur le mode Lecture.<br>Appuyer sur le bouton de direction GAUCHE ou DROITE pour aller<br>dans l'image suivante ou la dernière image pour visualisation de la télévision.
- *Connexion Ordinateur/Portable*

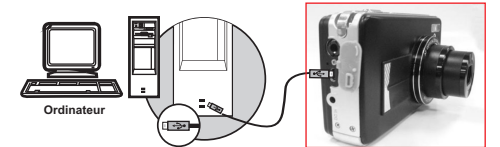

- Une fois le câble USB/Vidéo connecté avec l'ordinateur tandis que l'appareil est allumé, l'appareil passera directement sous le mode PC à partir de n'importe mode de fonctionnement et éteindra l'écran TFT LCD.
- Dans ce mode, vous pouvez télécharger des images sur votre ordinateur.

## *Application du logiciel*

### *ArcSoft MediaImpression™*

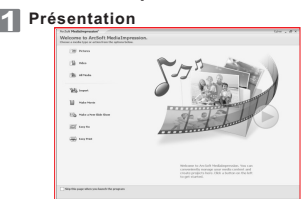

Gère pour vous les médias et vous procure beaucoup de plaisir et de façons excitantes pour créer et partager vos projets de<br>photos et de vidéos. Créez vos propres films ou diaporamas<br>de photos avec de la musique; retouchez, améliorez et ajoutez<br>des effets amusants et créatifs à vos p ou sur des sites Web connus d'impression de photos et de partage de vidéos en ligne!

## **Naviguer à travers vos fichiers de photos 2**

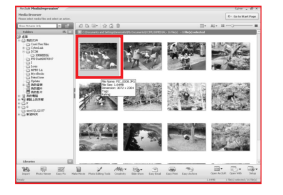

1. Ouvrir ArcSoft MediaImpression puis cliquer sur "Images". 2. Sélectionner la photo que vous voulez visualiser.

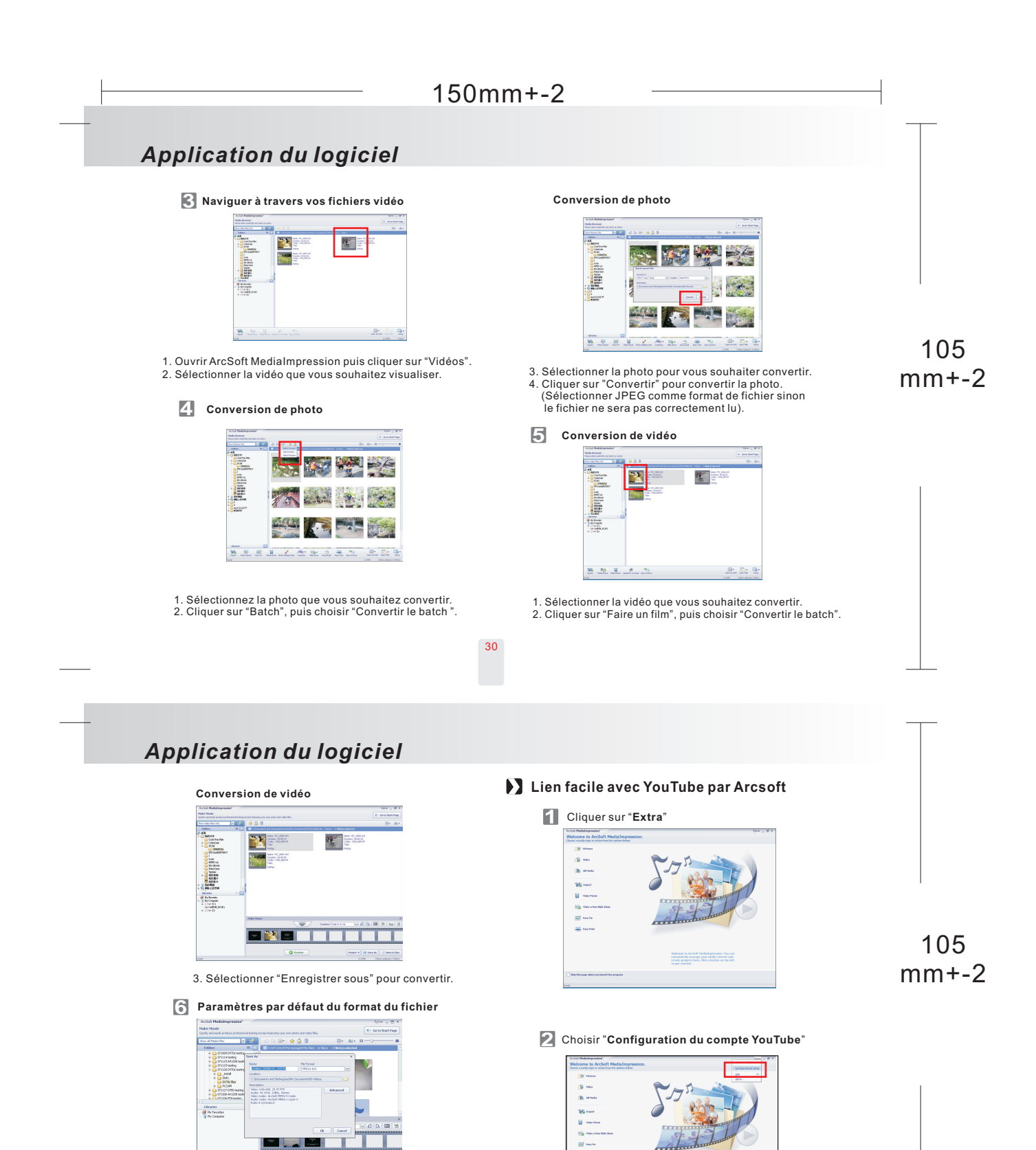

Cliquer sur "OK" pour terminer la conversion. (Les paramètres par défaut du format du fichier sont MPEG4-AVI. Si vous modifiez les configurations de Avancé, la vidéo ne pourra pas être lue correctement.) Weknee to Arcial Modal pression. You conservedly namely the needs content and<br>course projects here. Chik a button on the let

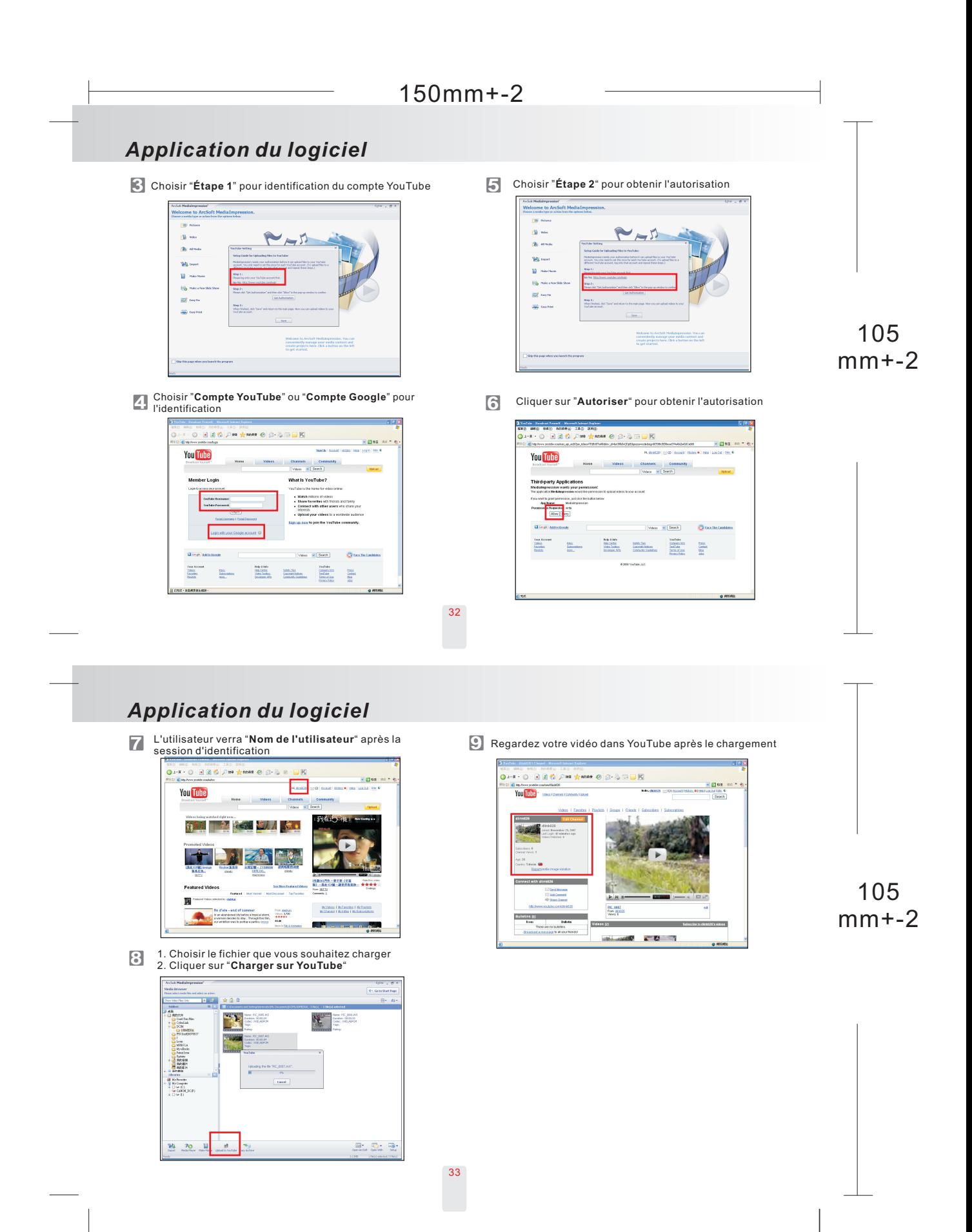

## *Appendice*

## *Table des messages d'erreur*

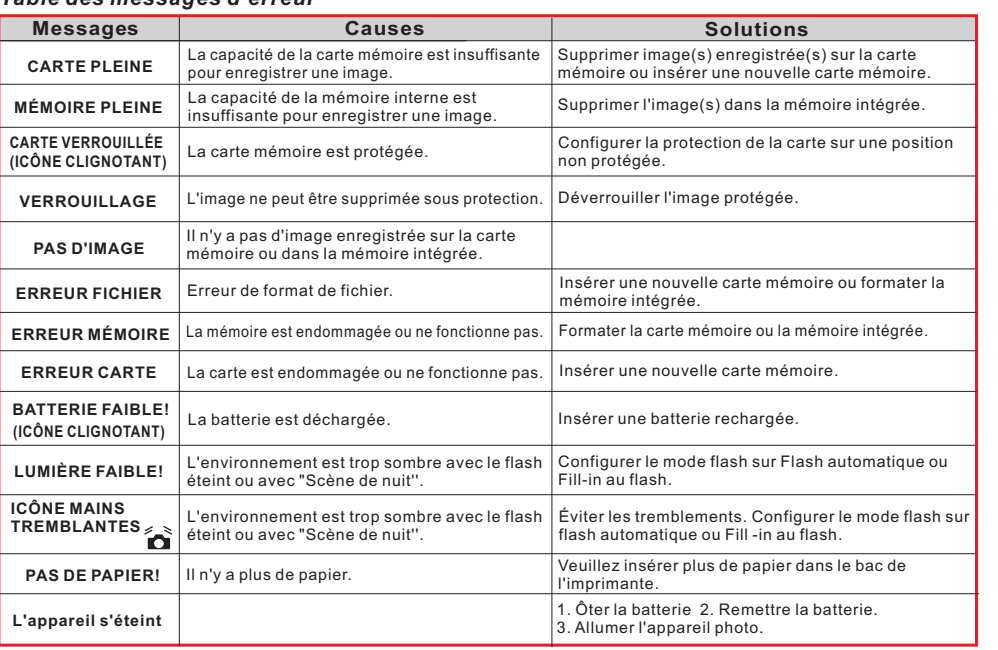

## 105 mm+-2

## 34

## *Appendice*

*Spécifications*

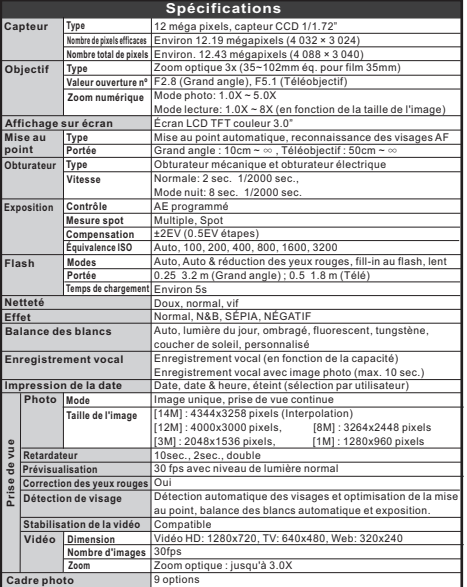

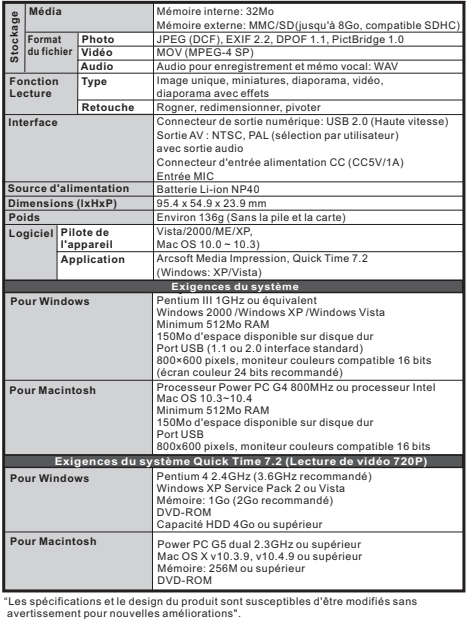

## 105  $mm + -2$

## Mise au rebut des appareils usagés  $\mathbb Z$  par les utilisateurs privés de l'Union européenne

La présence de ce symbole sur le produit ou sur son emballage indique que ce dernier ne doit en aucun cas être jeté avec les déchets ménagers. Vous êtes l'unique responsable de la mise au rebut correcte de vos appareils électriques et électroniques usagés, qui doivent être déposés dans des centres de recyclage agréés prévus à cet effet. Le tri, la mise au rebut et le recyclage sélectifs des appareils usagés permettent de participer activement à la protection de l'environnement et à celle de votre propre santé. Pour plus d'informations sur les centres de collecte des appareils usagés, veuillez contacter votre mairie, le centre de traitement des déchets ménagers le plus près de chez vous ou votre distributeur.

105 mm+-2

## 36